## メール連絡網登録方法

1. 携帯キャリアメール(docomo、au、Softbank)をご利用の方は、@ptamt.com アドレスの受信許可設定を行ってください。設定方法に関しては、[http://mitta](http://mitta-sys.jp/guide/)[sys.jp/guide/](http://mitta-sys.jp/guide/) をご覧ください。

右記の QR コードからもアクセスできます。

2. 下記のアドレスに空メール(件名、本文空欄)を送信します。

空メール送信先 : <u>[ad@ptamt.com](mailto:ad@ptamt.com)</u>

- 3. 返信されたメールに記載された URL をクリックし、登録画面へ遷移します。 (図1)
- 4. 下記の 7 桁の学校コードを入力してください。(図2)

## 学校コード:●●●●●●●●(今年度用)

- 5. 保護者氏名と連絡先電話番号(任意)を入力し、生徒の学年を選択してくだ さい。(図3)
- 6. 次の画面で、生徒のクラス、出席番号、氏名を入力し、登録をクリックします。 (図4)
- 7. 「お子さんの登録が完了しました。」(図5) 生徒が複数いらっしゃる場合には「ほかのお子さんを登録する」から、同様の手順で登録を行って ください。

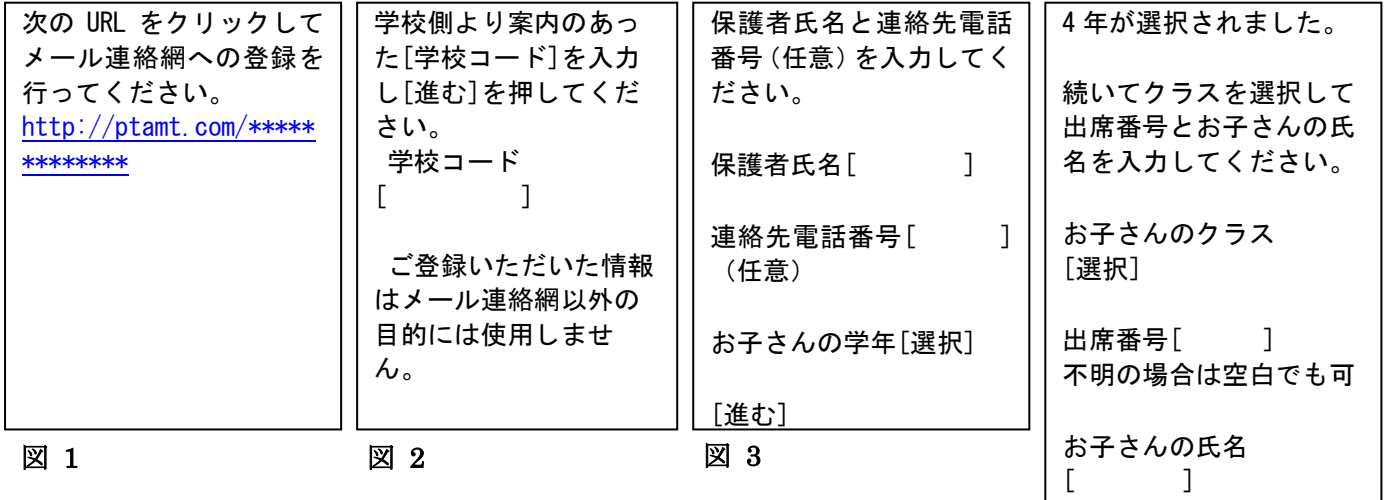

お子さんの登録が完了し │ [三] [三] [三] [三] [三] [三] [三] [登録]

図4

※ 登録された個人情報は、本連絡網のみの利用とし、その他の目的 では一切利用いたしません。

> 7桁の学校コードは、学校へお問い合わせください。 0877-46-5191

## ▼受信設定方法

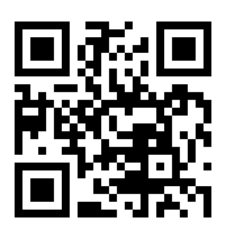

▼空メール送信先

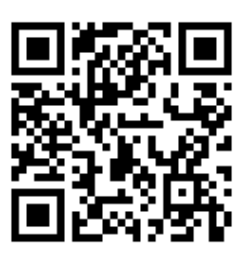

図 5

る

ました。

4-1 32 高松太郎

同じ学校へ追加 別の学校へ追加

ほかのお子さんを登録す